## **GUIA PARA MODIFICACION DE PARAMETRIZACIONES**

- 1. Se debe ingresar a Financiero Configuración.
- 2. Damos click en el icono fuentes  $\mathbb{E}[\mathbf{I}]^{\#}$
- 3. Seleccionamos la fuente que deseamos modificar la parametrización.

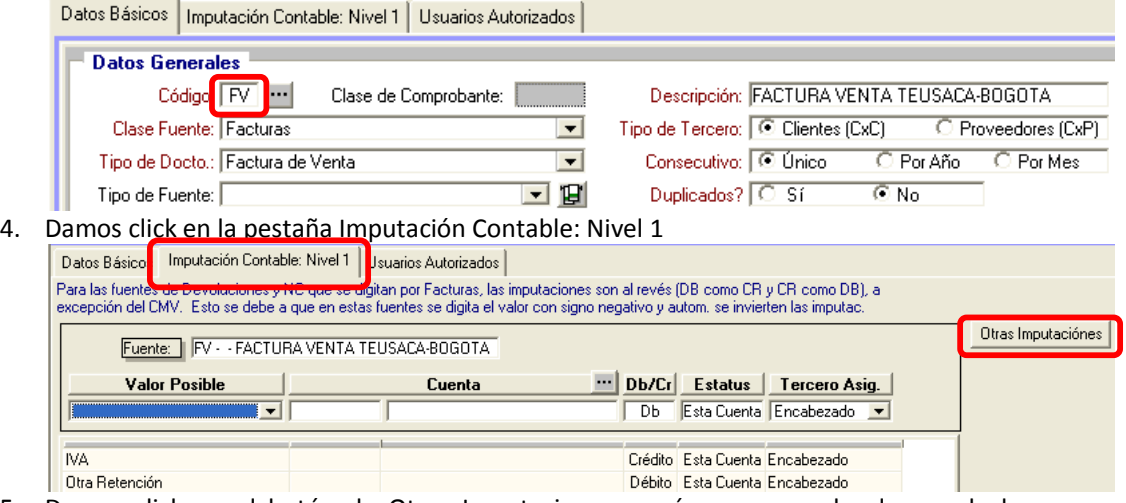

5. Damos click en el botón de Otras Imputaciones, según corresponda el caso de la parametrización, es decir, si se realizo imputación por Artículo, Grupo, Centros de .<br>Costo.

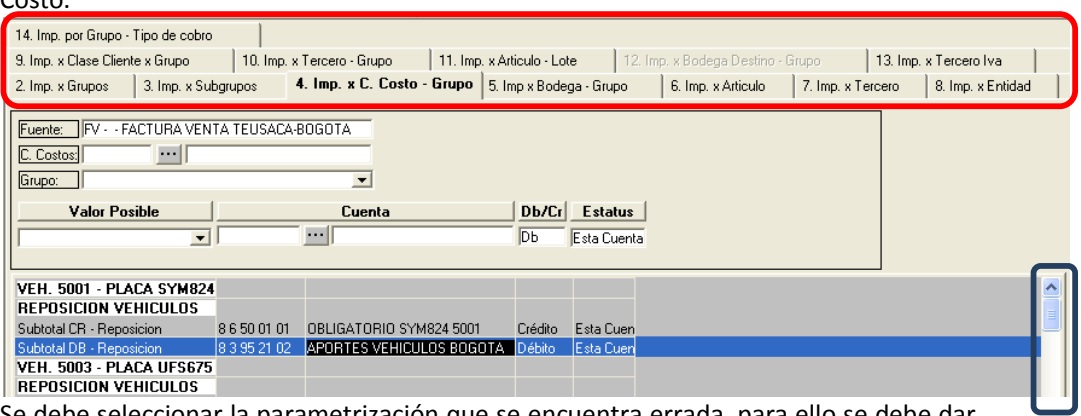

6. Se debe seleccionar la parametrización que se encuentra errada, para ello se debe dar doble click sobre la línea que se desea corregir, es de anotar que para moverse revisar todas las líneas, debemos desplazarnos con el scroll que se encuentra en la parte derecha (recuadro azul anterior imagen)

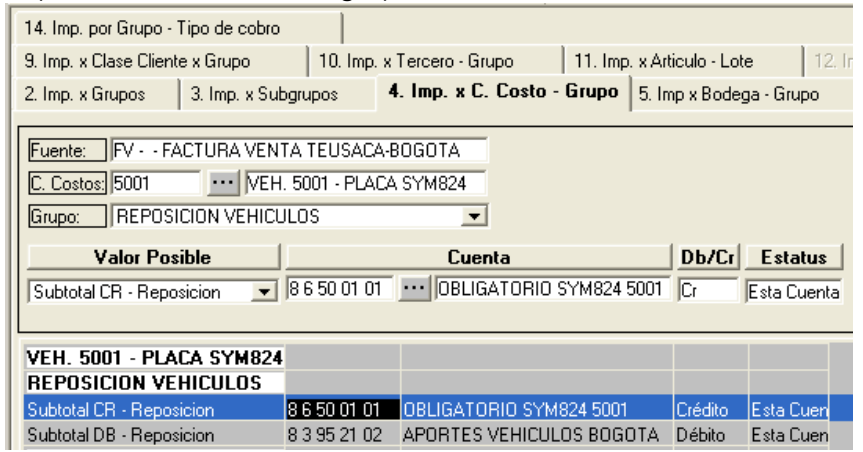

7. Realizamos los cambios necesarios a nivel de Cuentas, Valor Posible, Db/Cr, Estatus y daremos click en el botón de grabar.

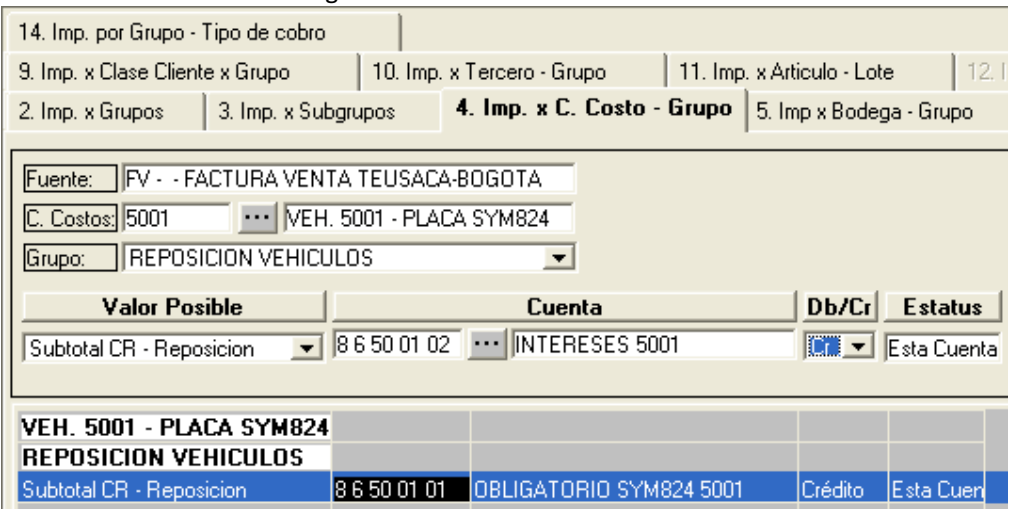

8. Una vez hemos realizado los ajustes de parametrización salimos de la opción.